## **Moodle: Navigating your class**

Each Moodle site and each course within a site has a little different look and feel depending on how the creator has set up the information, assignments, and activities. Different colors, fonts, and layouts are common. However, there are some general navigation features that can help you get around a course.

The first one is the breadcrumbs at the top of the page. These lead you from where you are, all the way back to the front page of the course, or to the front page of the Moodle site. This is often the best way to get back to the main pages.

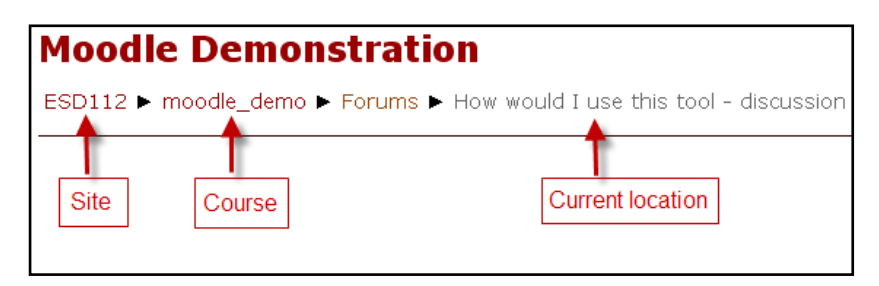

On the sides of a Moodle course you will often see different blocks with information. These will be different depending on what the creator wanted to share or make available here. The administration block is another place you can go to edit your profile and to see your grades if the grade book is being used in your course. News and calendar options are also popular. If I am enrolled in more than one course, there may be a block listing my courses. Other course blocks can include who is online at the moment and who is enrolled in this course.

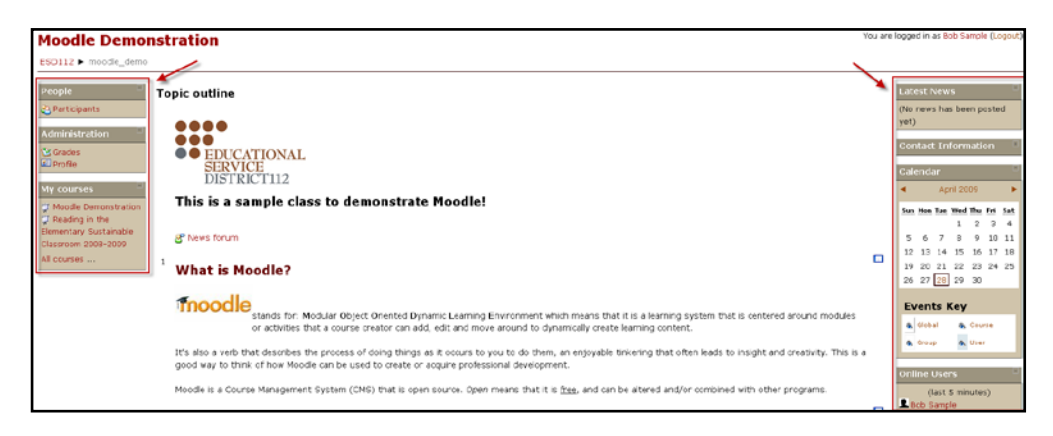

Clicking on the participants link, if there is one, will give you a list of others in the course.

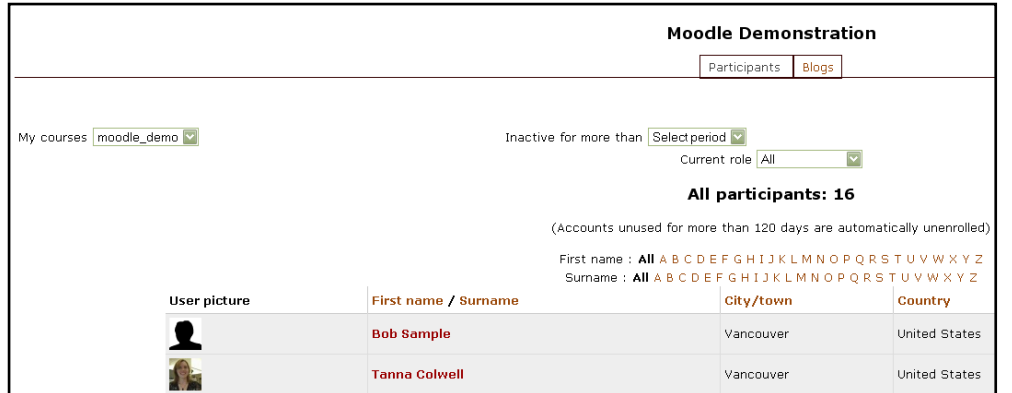

By clicking on a name you can send that person a message (if messaging is enabled on your Moodle site). This message will appear immediately if they are online, or the next time they log in. It may even be sent to the person via email after a certain amount of time is passed, again depending on the settings of the Moodle site.

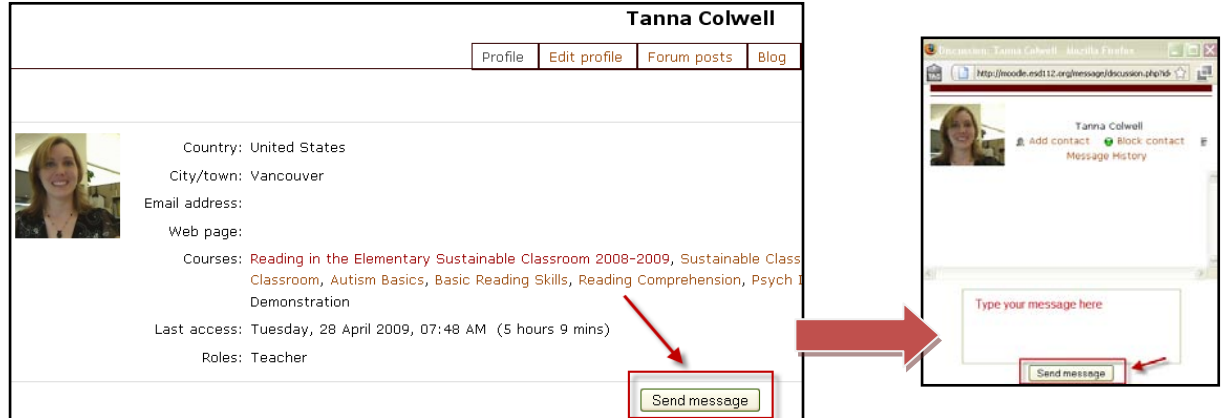

In the center of the course you will find course information divided into topics or weeks. These numbers indicate each topic. Alternately the course could have dates listed at the top for each set of activities or information. You can change how you view the topics by clicking on the squares on the right. These squares will switch your view from showing all topics that the instructor has made available to just showing one topic at a time.

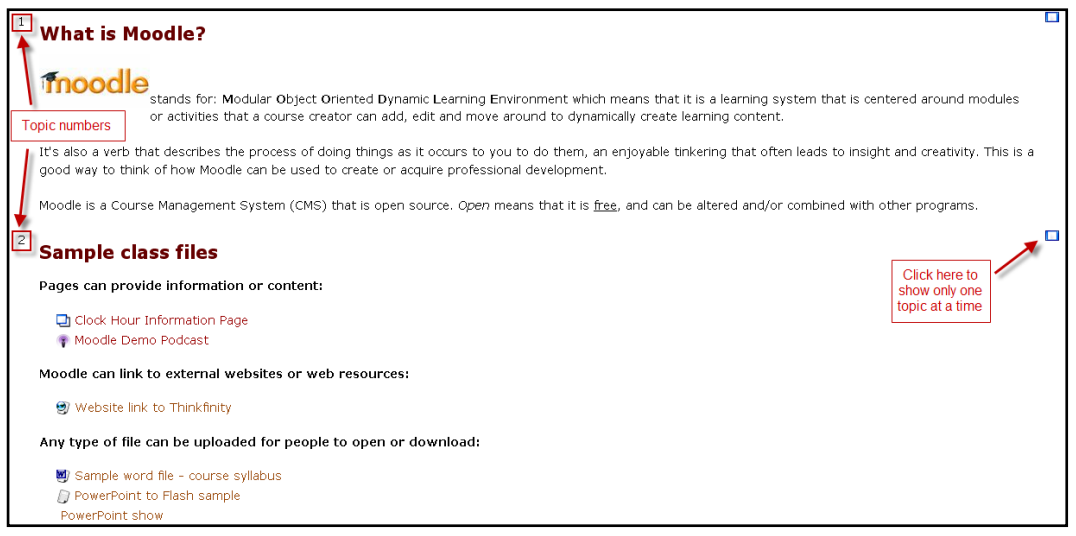

If you are showing one topic you will need to use the drop down menu at the bottom of the page to jump to another topic. Click the double square to return to the 'all topics' view.

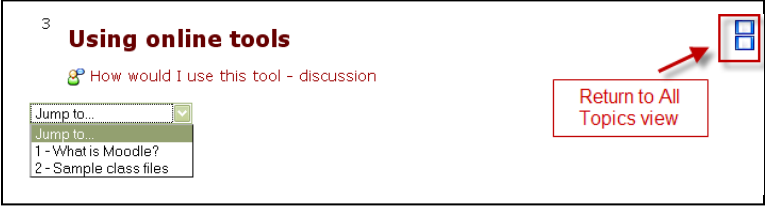

Besides text, you will often see links to different pages or activities in the center of the page with icons next to them. These icons might look a little different on each Moodle site, but look for the patterns. Page icons link to other information pages. Globes are usually website links. Specific files like Word, Excel, or Power Point often have a logo on a piece of paper. A person talking or two faces talking is a discussion group or forum. Quizzes or surveys often have a question or check mark of some sort.

## □ Clock Hour Information Page ⑨ Website link to Thinkfinity ■ Sample word file 8 How would I use this tool ● Sample choice question

The final helpful piece of information that you should know is the question marks you can find throughout a Moodle course whenever you are presented with settings of some sort. Notice that there are a few blue circles with question marks on the page where you add a new discussion topic. Clicking on these will show a pop-up window with helpful information about the different settings options here.

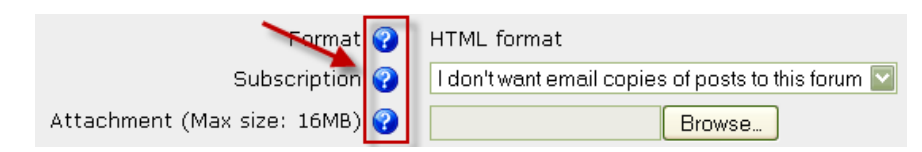